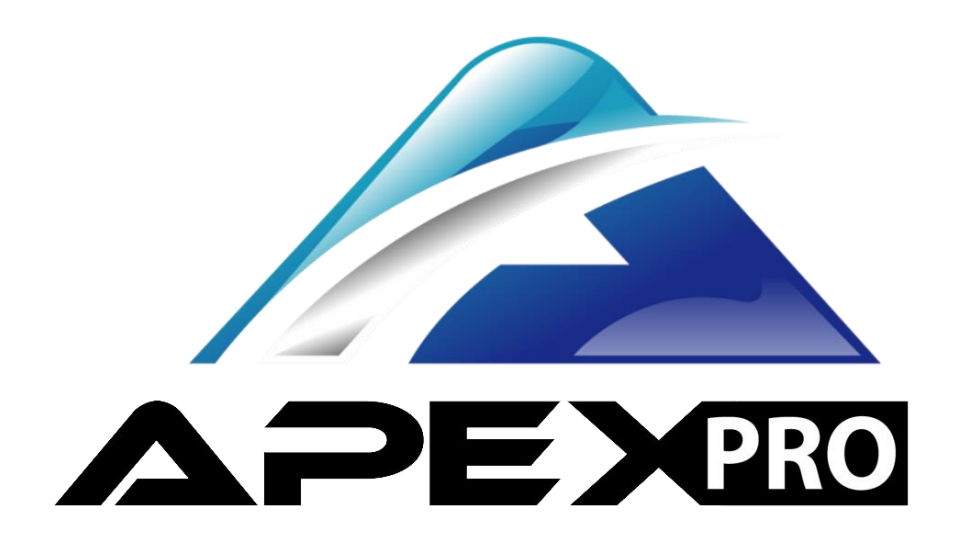

# APEX Pro User's Manual

Thank you for your purchase!

Join the APEX Pro community:

@officialapexpro - Facebook and Instagram

Subscribe to: APEX Pro on YouTube!

APEX Pro is powerful and cost effective data acquisition for motorsports. APEX Pro's mission is to lower the barrier to quality data acquisition by providing simple to use standalone hardware, controlled by your Apple/ iOS device. APEX Pro uses machine learning and internal GPS + Accelerometers to model the track and your vehicle's capabilities. APEX Pro provides real-time feedback via LEDs while in the car and extensive information on the app for post driving session review.

For questions and feedback contact: [apex@apextrackcoach.com](mailto:apex@apextrackcoach.com)

## Table of Contents

# **Page 1:** Downloading the APEX App

- Opening the App & User Profile Setup
- Updating the App

# **Page 2:** APEX Pro Hardware

- Charging
- Mounting

# **Page 3:** Connecting to APEX Pro Hardware in the App

- **Page 4:** Connect, Calibrate, Drive
- **Page 5:** Selecting a track
- **Page 5:** Custom track creation

## **Page 5-6:** Data

- **Page 6:** Viewing data
- **Page 6:** Sharing data
- **Page 6:** Posting data to Crew View leaderboard
- **Page 7:** Crew View Features
- **Page 7-8:** Where to learn more
- **Page 8:** Warranty & APEX Pro care

**Page 9:** FAQ's

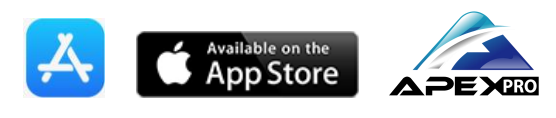

**Downloading the APEX App**

The APEX Pro App is for Apple devices (iPhone, iPad, iPod) running iOS 11+ software. Download the app by searching for "APEX Pro" in the Apple App Store.

- Opening the App & User Profile Setup
	- Open the APEX App
		- "Allow" or "Don't Allow" Notifications notifications will tell you when someone you follow posts new laps to the Top Ten record list.
		- Allow APEX Pro to Access your location for Auto Track locating
		- Click through the waiver: Accept & Hide will keep the waiver from appearing again
	- **User Profile:** Enter your username, car number, first and last name, and vehicle info so other users can find you on Crew View. The username will be shown with your saved data sessions. Add your email for periodic email newsletters.
	- Enable Crew View to live stream your laps and post new records to the "Tracks and Records list."
	- Choose English or Metric units
	- Enable phone GPS Logging (Paid Feature logs laps without APEX Hardware)
	- If your profile has trouble Saving, go to "settings" on your phone and tap your Apple ID. Tap "iCloud" and ensure "iCloud Drive" is enabled for the APEX Pro App
- Updating the App
	- Tap "settings" on your home screen and scroll down to "iTunes and App Store." If your apps are not set to Auto-Update (Updates option toggled) then manually update the app by searching for "APEX Pro" in the app store and tapping "update"
- **General App help:** Tap the  $\binom{?}{}$  icon in the top right of each screen (except the home screen) of the app to read more about any particular feature.

Now you are ready to connect to your APEX Pro hardware and start logging data!

## **APEX Pro Hardware**

- Charging
	- Your APEX Pro should come charged, but we recommend that you still charge it before your first event. Use the provided charging cable to charge the unit in a USB port using your car, computer, or wall adapter.
	- Battery life is displayed on the top of the **Drive** screen. You must **Start** a session to see the battery life (as of 2-26-2019).
	- **While the device is charging it WILL NOT display any lights or indications.** The best way to tell battery life is to connect and start a driving session. Battery % is displayed in the top center of the "Drive" page.
	- $\circ$  2-3 hours of charge is enough to fully charge the battery. Like any battery, it will lose charge over time.
	- Charging the unit while it's running is not damaging. Ask your APEX Pro dealer about the "Charging Kit."
- Mounting
	- A Comprehensive Mounting Guide is available under *Description* on apextrackcoach.com/product/apex-pro-unit
	- Mounting with Base Plate:
		- Mount the device on your vehicle's dashboard so that the lights are visible in the lower part of your vision while looking directly out the windshield, somewhere on your vehicle's dashboard
		- Clean the area where you plan to mount the unit
		- Peel the 3M adhesive, and press the unit down onto your clean dash. Note that the adhesive will not stick well to dusty or greasy surfaces.
		- Mount the unit so that the aluminum back plate (side with APEX Pro logo) faces the direction of travel.
		- Now you can remove the unit from the base plate. Additional base plates can be purchased from your APEX Pro dealer.
	- Mounting with Suction Mount
		- Suction mounts are available from your APEX Pro dealer
		- **DO NOT mount the APEX Pro unit upside down.** Mount the unit so that the LED's move from left to right.
		- Make sure the aluminum backplate (side with the APEX Pro logo) on the unit is facing the direction of travel
- Ensure that both adjustment screws are tight and the mount is securely attached to the windshield
- Do not to turn the unit towards the driver. Although this helps with LED visibility, it will skew the recorded data

# **Connecting to APEX Pro Hardware in the App**

- Open the APEX Pro App
- Connect, Calibrate, Drive
	- $\circ$  Tap "Connect":  $\mathcal{\mathcal{R}}$  and select the unit with the most blue bars next to it in the dropdown menu in the top left corner of the app.
	- "New Hardware Connect" will appear, choose to remember the unit for automatic re-connection.
	- Before calibrating, your unit should be on the APEX Base plate or Suction Mount in the location where you intend to have it mounted while on track then, Tap "**Calibrate."** 
		- Tap "**Calibrate**"
		- Wait for the red lights to stop blinking, and your unit is calibrated!
	- Tap "DRIVE" to enter the drive interface. From here you can see your battery life and GPS fix. For optimal logging the GPS fix should be within 2.5m. If it is not, try repositioning and re-calibrating your unit. Also, hit "start" and wait a few minutes and GPS fix should improve. GPS is location and satellite count dependent.
	- **Tap "START" to begin your driving session and log data.** This interface acts as a lap timer and can be oriented in portrait or landscape mode. Your running lap time will be displayed, as well as your last lap and best lap of the session. Your lap time will be displayed at the top of the screen after logging a lap and will pulse so that it's easier to see.
	- See your APEX Pro dealer for the official APEX Pro approved smartphone mount!
	- Tap **Finish** to end your session, and **Save Session** to save your logged data. Do not close out the app during this process before saving your data.
- Selecting a Track
	- $\circ$  If you choose to allow APEX to access your location, The app will auto-locate you when you are near an official track. Make sure to choose the correct

configuration of the course you are running if there are multiple configurations for that course.

- $\circ$  CW = Clockwise track direction, CCW = Counter Clockwise track direction
	- If not auto-located, tap "Tracks and Records." You can search for the track in the search bar at the top, or scroll through the list. Tap the track, and tap **Drive** on the left side of the screen to select the track.
	- If your track is not on the official list, please go to apextracoach.com and click "request a track"

# ○ **Custom Track Creation**

- Connect to the APEX unit
- Tap "tracks and records"
- $\blacksquare$  Tap the + button in the top right corner
- Follow instructions in the app
	- Walking is perfect for Autocross or creating a custom track when you do not have access to the course while in a vehicle.
	- When defining a course by walking, Make your left and right side coordinates far apart from each other. 30-50 feet is recommended
	- Creating a custom track by driving is perfect for making courses on the road, or a road course that is not listed in the official track list
	- Once your track is saved, you can **Share** or **Edit** the track by swiping the custom track right to left

## **Data**

- Tap **"Data"** to view your saved sessions
	- Newest sessions are saved at the top of the list
- For options on how to use your data sessions swipe from right to left:
	- Make notes on your sessions (weather, tire wear, fastest lap etc..) so that you remember what was important from the session
	- **Submit laps to the Top Ten list!** Compete with other drivers on Lap Time and APEX Score at official and custom tracks
	- **Share** your data with others by tapping "**share**." Use AirDrop to send data to other Apple users in close proximity to you. You can also email your data. Select

to share as a APEX Session or as a CSV File to upload into Track Attack (www.trackattack.io).

- Tap "**Delete"** to remove saved sessions permanently
- Tap the session to view your data
	- Subscribe to APEX Pro on YouTube for data review tutorials
	- Join the *APEX Pro User's Group on Facebook* to ask other users and APEX Pro staff questions about your data
	- Scroll on the middle of the screen to overlay APEX Score, Speed, Longitudinal G (Long G), Lateral G (Lat G), Yaw Rate and more on the GPS satellite image of your laps.
	- Your fastest lap will be the darkest green lap. To the right of your lap time is your average APEX Score (the higher the score, the more green lights you had (during that lap)
	- Swipe on the middle of the screen to view the other data pages: Speed Trace, Scatterplot, and Histogram chart
	- Tap *"***add another session***"* to add in data captured from another driver or your own data from another recorded session at the same track
- Posting data to Crew View "Top Ten" board
	- **Swipe** the desired session right to left and **Tap** "Top Ten" to submit the session
	- "Cannot Submit" may appear if you try to post another user's data
	- Go back to the main menu and tap "Tracks and Records" to view the each tracks' leaderboard
		- The track map displayed next to the track name in the list indicates that a record exists for that track
		- Tap the track name to view the leaderboard
		- APEX Par = the Average APEX Score from the submitted data for that track

## **Crew View Features**

Crew View allows you to stream your location and lap times during a live session for anyone to view if Crew View is enabled in the user profile. Search for friends in the search bar, or simply tap it to see if any users are on track. Tap "Focus" to zoom in to a car streaming their position and lap time.

- **Crew View Live Feed:** viewable from the main menu or the Crew View interface, the Live Feed allows you to see the rewards posted to Crew View. You can also choose to follow other users by tapping "**following**" and then searching for other users.
	- My Awards
		- View your submitted records and where you stack up by tapping **My Awards**
	- Friends
		- Tap "**friends**" to see times and scores posted by people that you "follow." You will also receive push notifications on when your friends post new scores.
	- Community
		- This displays all sessions posted by APEX Pro users in the Live Feed
- **Crew View: Map View:** Tap "Crew View" on the main menu to view
	- Tap "**Search**" to find other drivers streaming laps on Crew View
	- Then tap "**Focus**" to see that drivers running lap, best lap, and car position.

Where can I learn more?

- [www.apextrackcoach.com](http://www.apextrackcoach.com/)
	- FAQs and hardware specs:<https://apextrackcoach.com/faqs/>
	- Product reviews:<https://apextrackcoach.com/product/apex-pro-unit/>
- **YouTube** 
	- Scroll down to the bottom of apextrackcoach.com and tap: to visit the APEX Pro YouTube channel
	- Subscribe to receive updates about new content
	- Click "Playlists" to view App Tutorials, Data Review information, and other helpful content
- Facebook
	- Search for "officialapexpro" and "like" us on Facebook! Join the "APEX Pro User's Group" to ask other users questions and get quick responses!
- Instagram
	- Follow @officialapexpro!
- **Contact us!**
	- Email Us: **[apex@apextrackcoach.com](mailto:apex@apextrackcoach.com)**
	- Call Us: **(205) 419-7456**

#### **Taking care of your APEX Pro // Warranty Information**

- APEX Pro is designed and built to withstand the conditions faced at the track. However, taking care of your unit will dramatically improve it's lifespan and reliability.
	- Avoid exposing your APEX to dramatically cold temperatures.
		- Temperatures well below freezing can damage lithium ion batteries. Try to keep your unit from being exposed to frigid temperatures and bring it inside if your car stays parked outside in below freezing temperatures.
		- APEX Pro may become hot to the touch after sitting on the dash in direct sunlight. Be careful touching the device, and you may want to put it in your glove box to help it cool off.
	- Avoid dropping the unit
	- The unit is water resistant, but not waterproof. Avoid exposing it to moisture whenever possible.
- **Warranty**
	- APEX Pro will honor a Lifetime Hardware Warranty. If your unit breaks or fails for any reason, contact us to receive free repair or replacement.
	- Contact us if you need replacement parts to repair the unit yourself. We are happy to help you with an at-home repair.
	- If your battery will no longer hold a charge, contact us for a free battery replacement (shipping charges may apply)
	- Email us: [apex@apextrackcoach.com](mailto:apex@apextrackcoach.com)

#### **Frequently Asked Questions**

- Good practices/ tips for GPS reliability
	- Mount the unit, select the track, connect, calibrate, then tap drive and Start do this more than 5 minutes before your first run of the day to give the GPS enough time to get an accurate signal.
	- $\circ$  Do not to turn the unit towards the driver. Although this helps with LED visibility, it will skew the recorded data
- General FAQ's
	- $\circ$  How do I know the unit is charging, is there a light that comes on?
		- No light will appear while charging the unit. Instead, the best way to tell charge level is to connect, and start a driving session. Battery % is displayed in the top of the Drive Interface.
		- If you do not see a battery % displayed, contact us.
	- I'm having trouble connecting to the unit with Bluetooth, what should I do?
		- Make sure you are connecting through the APEX Pro App, not settings on your phone.
		- Toggle your phone's Bluetooth off and back on.
		- Make sure you are tapping on the unit when it appears in the box on the top left of the home screen after tapping the Bluetooth icon
		- Power the unit off and back on
		- Make sure you are disconnected from other Bluetooth devices nearby
	- Does my phone have to be in the car with the unit?
		- Yes, you will need your phone to be in the car, connected to the unit to log data.
		- See your APEX Pro Dealer for the official APEX Pro Smartphone Mount!
	- I didn't record data from last session, what should I do?
		- If data was not logged, it usually means that the "start" button at the bottom on the Drive interface was not tapped. If the lights were displayed on the unit, then it was likely recording data. If a single blue light appeared intermittently then you did not hit the "Start" button.
	- $\circ$  If turning off APEX Pro erases it's memory, when should I turn it off, and when should I leave it on?
		- We recommend turning off the unit between sessions at a typical road race, or track day weekend. APEX takes about 90 seconds to build up the initial vehicle and track model.
		- If you autocross, or time attack, we recommend leaving the unit on all day. The APEX Pro Charging Kit will help you keep it charged and therefore maintain the model it has built.